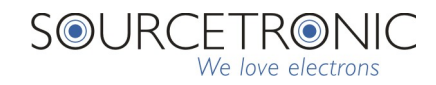

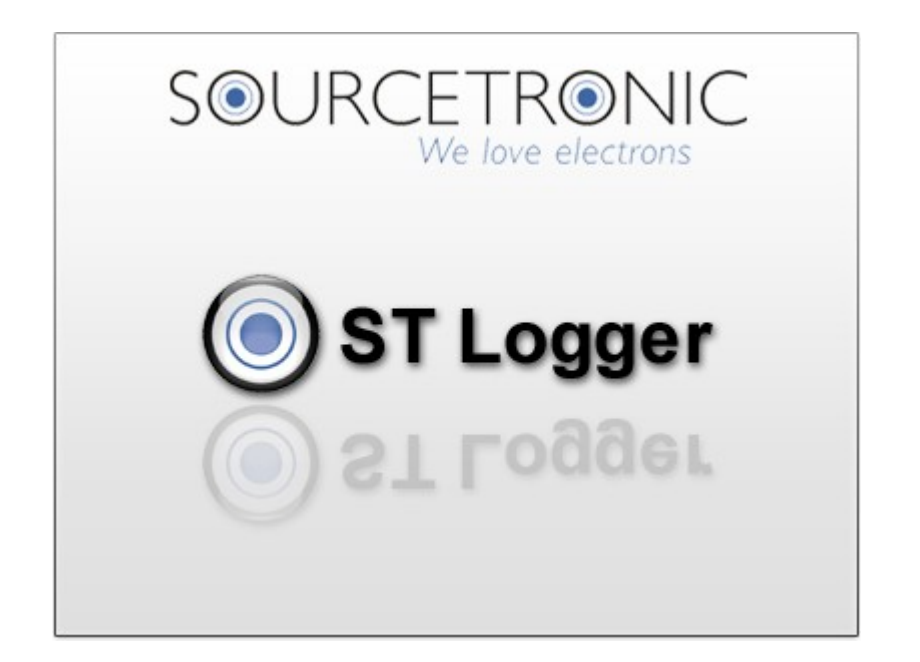

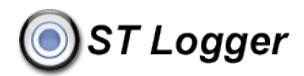

# Index

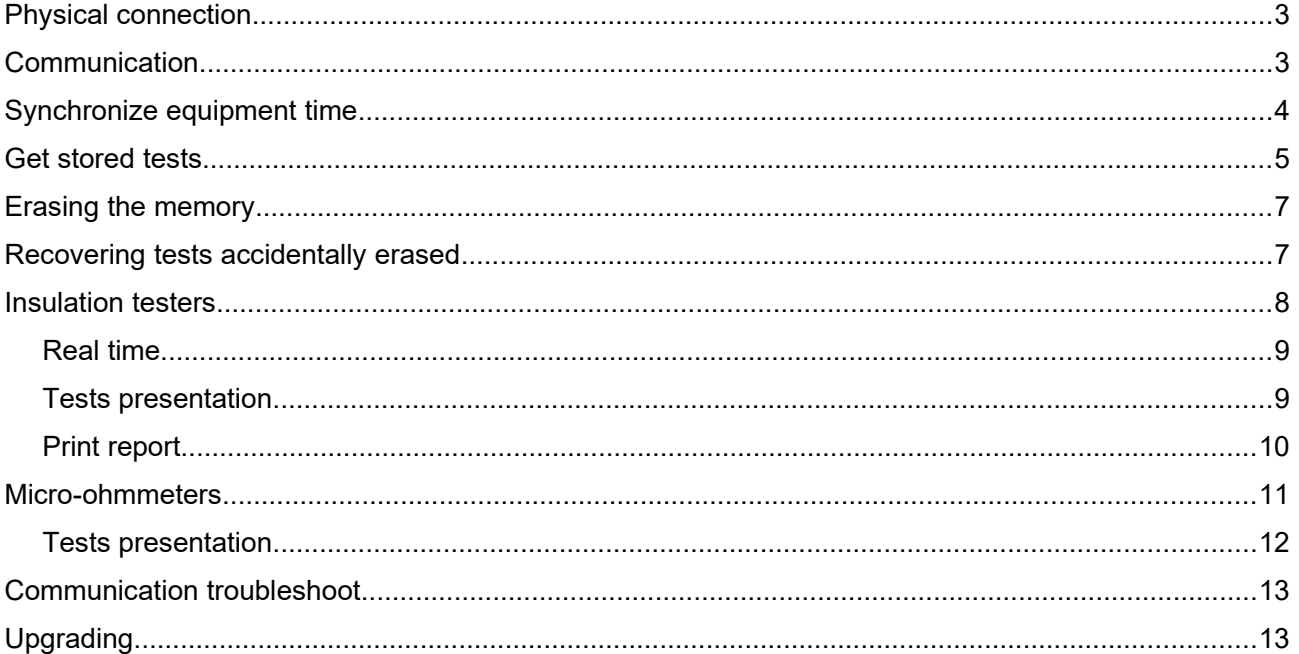

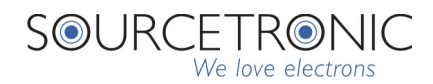

# Physical connection

The physical connection between computer and instrument is made through a RS232 serial port or USB (depending of the equipment model). To establish a physical connection you will need to use a Serial or USB cable supplied with the instrument.

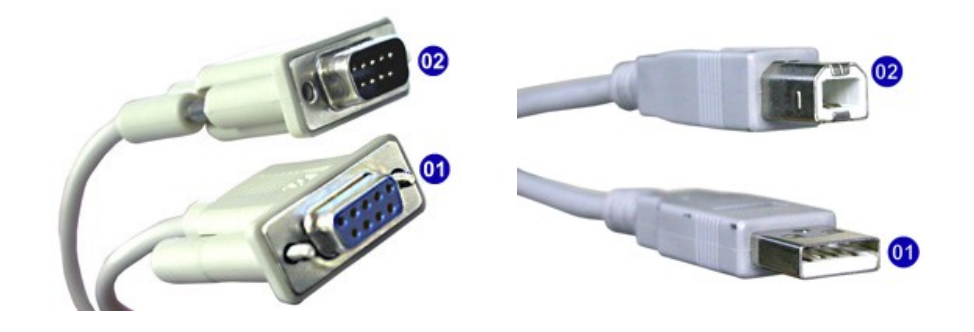

See the cables and their connectors. The connector (**1**) must be inserted in the computer, the other side connector (**2**) must be inserted in the equipment.

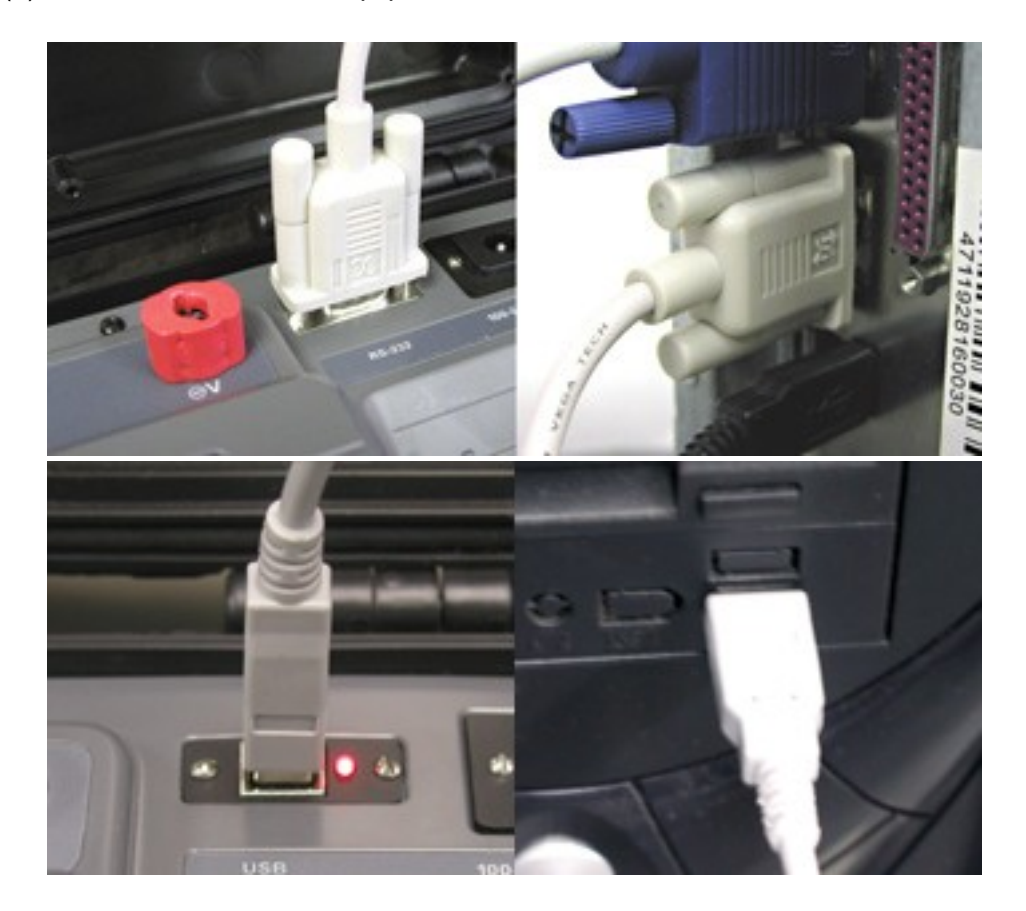

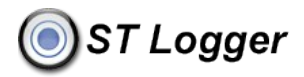

# **Communication**

To establish the communication between Software and Equipment you must follow the procedure bellow:

- 1. Start the ST Logger software in the computer.
- 2. The instrument must be turned-On but not in measuring condition.
- 3. In the menu **File** select **Connect**.
- 4. Will be open a dialog box (this dialog box only appears in RS232 communication).

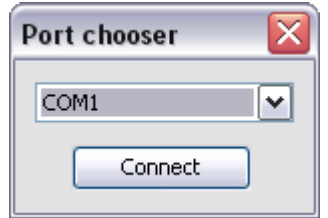

- 5. In this dialog box, select the COM port that will be used and click **Connect**.
- 6. If you get connected will be showed the following message:

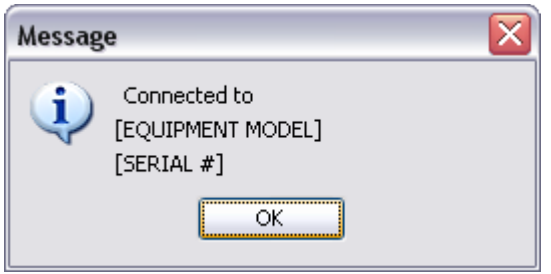

In this dialogue box you will see the Equipment Serial #, this means that the connection was established.

7. If you don't get connected in a few seconds, the following message will appear:

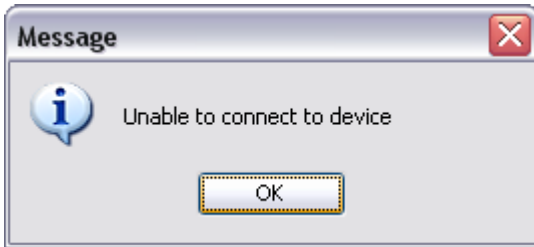

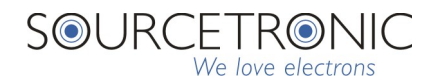

## Synchronize equipment time

To adjust date and time follow the procedure:

- 1. Check if the date and time is correct in the computer.
- 2. In ST Logger software menu, select **Tools > Synchronize Equipment Time** A dialog box will be opened:

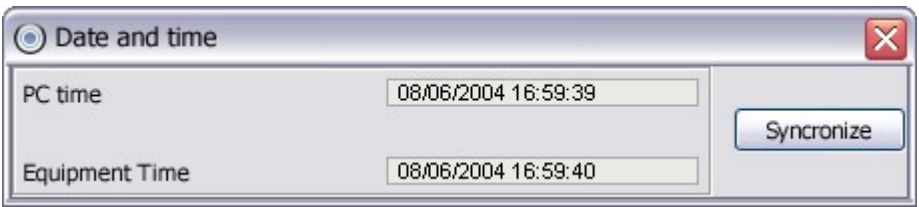

3. In this dialogue box you will see the time in the computer and in the equipment. Press the button Synchronize

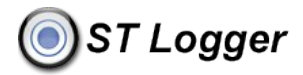

# Get stored tests

To download the data stored in the equipment memory:

1. Click in menu **Memory > Get Stored Tests**

A window will be opened as bellow:

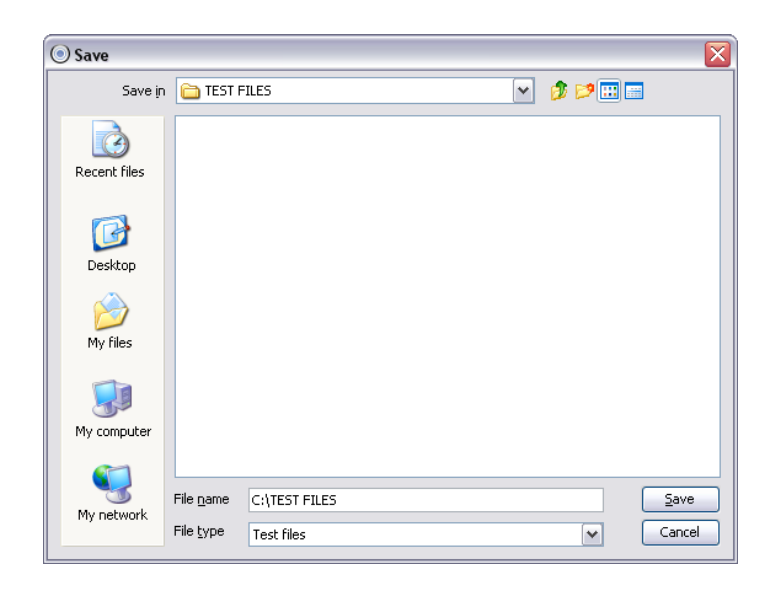

- 2. Choose the Folder where the data will be downloaded to and Click in **SAVE**.
- 3. The following dialog box will be exhibited during the data transfer:

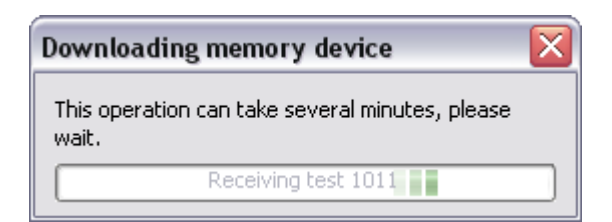

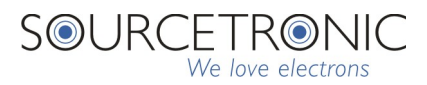

- 4. The ST Logger automatically generates a file for each test received from the equipment. The generated file will have this format: **[ equipment model ] [ serial # ] [ test # ] [ date ].**[ **file extension ]**. The file extension for insulation testers and micro-ohmmeters will be **.test**. This type of file can be opened by the ST Logger for report generation. The file extension for earth testers will be **.txt**. This type of file can be opened by any Text editor software.
- 5. When the download finish another dialogue box will appear.

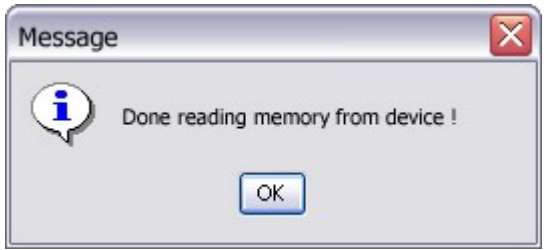

### Erasing the memory

After finished the data download process, is convenient to erase the whole equipment internal memory. This action will assure that in the next download process, you won't download those old data again. To avoid some mistake, the function Erase Memory will be available only after the Download process. If the instrument was turned off before the Erase Memory process have been done, the operator must download the memory again and then erase the memory before turn off the instrument.

1. In the Menu, select **Memory > Erase All Memory**

A window like bellow will appear:

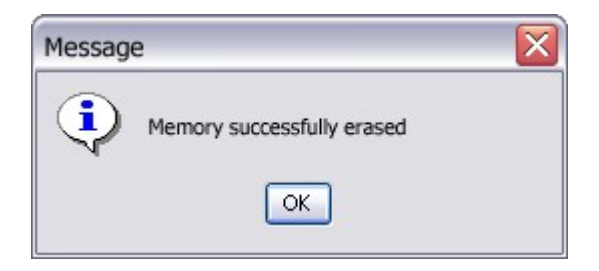

# **ST Logger**

# Recovering tests accidentally erased

Follow the procedure to recover tests that was accidentally erased but still are in the memory trash (this function its not available for all equipment models).

1. In the menu, select **Memory > Memory Dump**

A window will be opened as bellow:

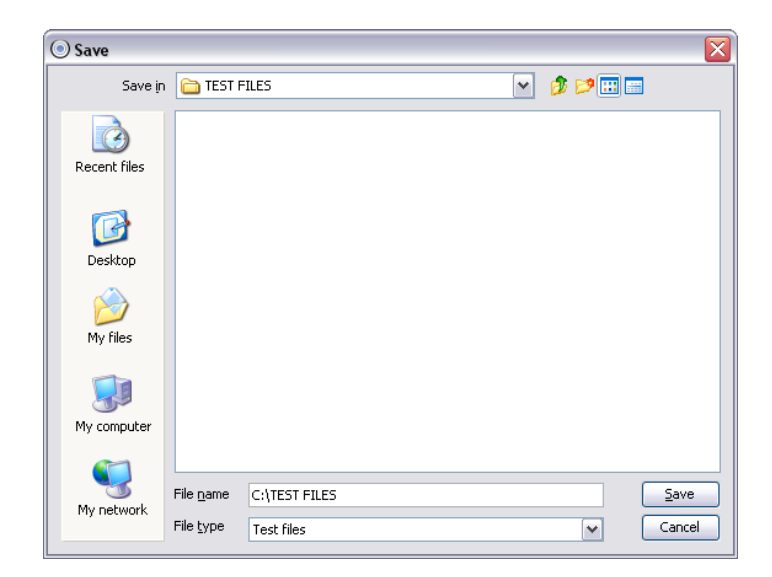

- 2. Choose the Folder where the data will be downloaded to and Click in **SAVE**.
- 3. The following dialog box will be exhibited during the data transfer:

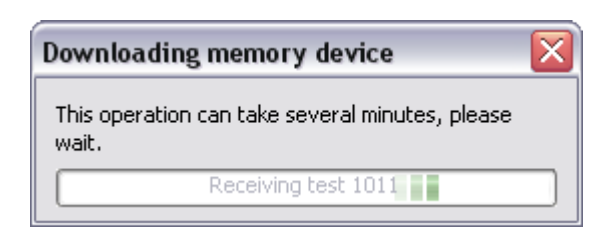

4. The transfer process of all data in the memory will demand **several minutes**. We recommend to create a new folder to download those data, to make easy the identification where is all downloaded data.

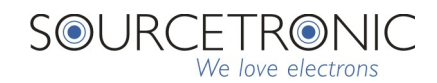

### Insulation testers

#### Real time

With a laptop connected to an insulation tester (running the ST Logger and communication established) during the test process, the data will be transferred in real time to the computer. This will allow to visualize the charts during the test. This way will make easy the analysis and data interpretation during the test process.

When the operator start the test pushing the START key, the program open up a new test window, in data reception mode. All the received information will be showed in the computer screen in tabular format and graphically simultaneously and you can save as a file in the end of test.

#### Tests presentation

The tests that was downloaded to the computer can be visualized as follow:

1. Is not necessary to have the instrument connected to the computer. In the menu, select **File > Open**

A new window will appear as bellow:

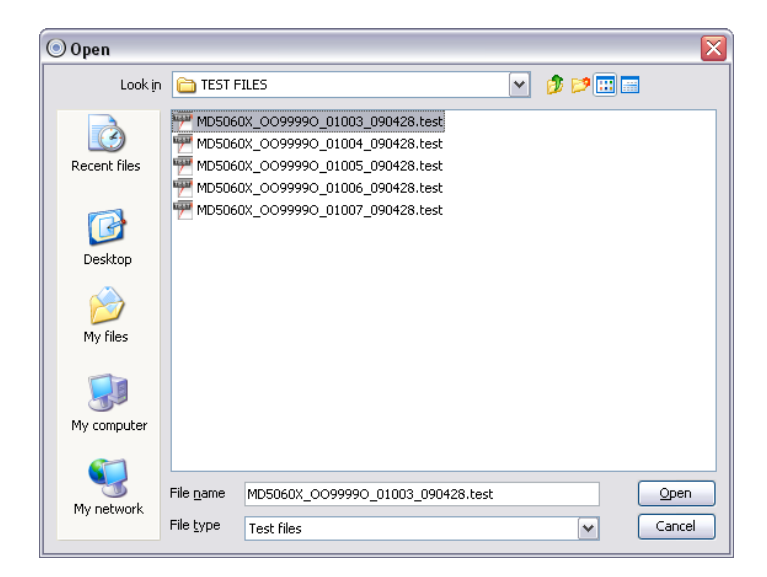

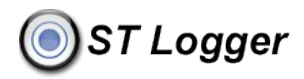

2. Select the file you want to visualize, click in **Open**. A new window will pop up as bellow:

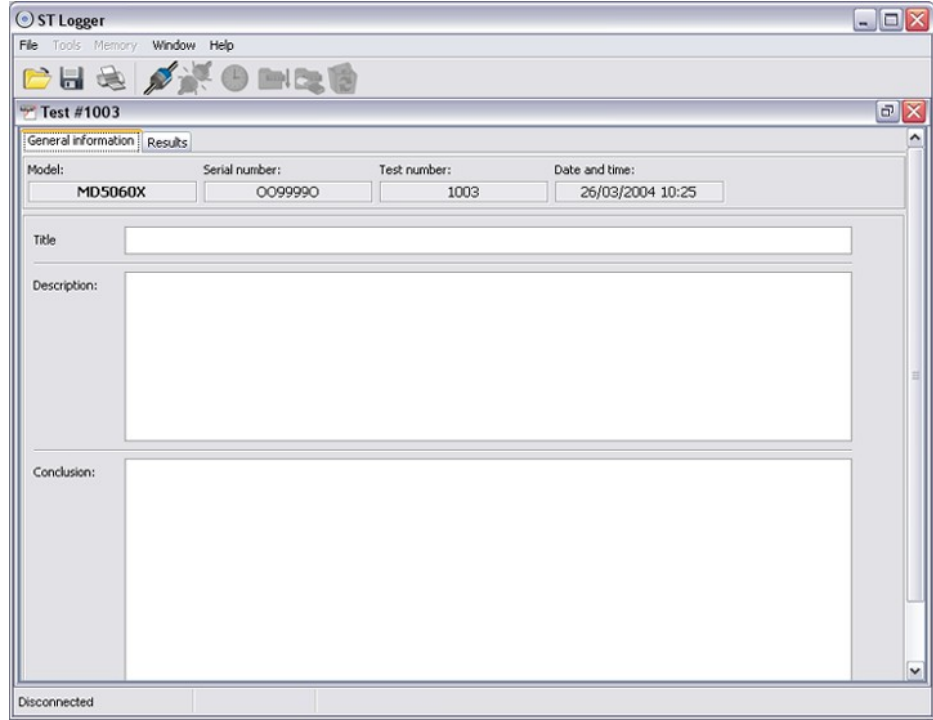

- 3. The fields **Title**, **Description** and **Conclusion** must be filled-in by the user.
- 4. To visualize the tabular and graphic information click in the tab **Results**.

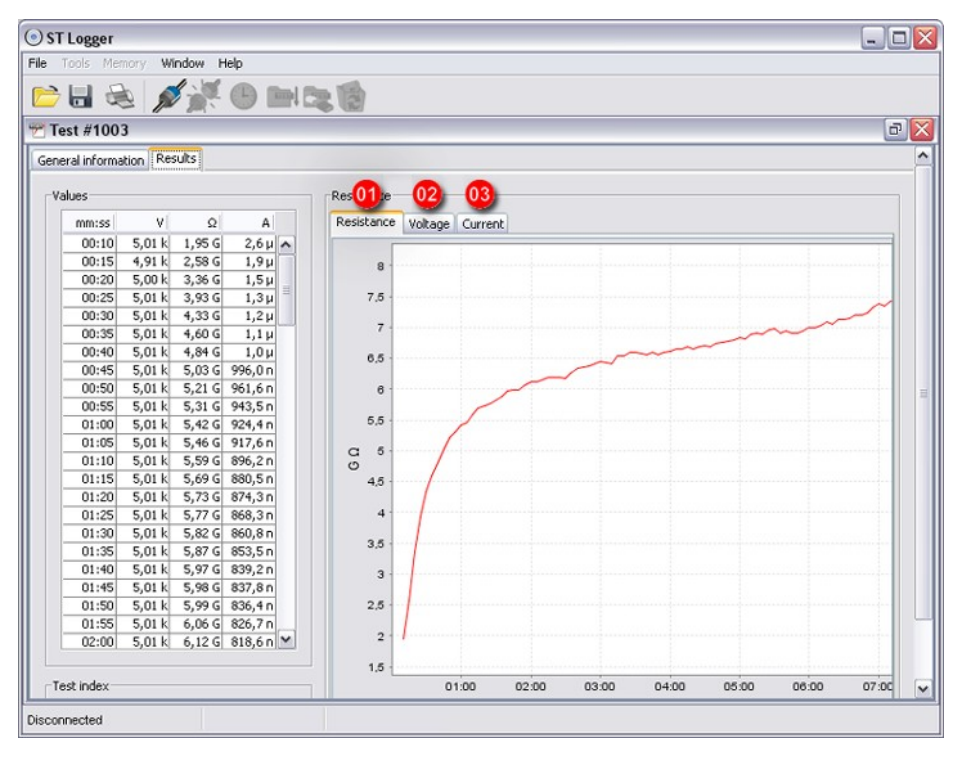

The tabs ( **1** ) ( **2** ) - ( **3** ) will allow you visualize graphically resistance, current and voltage.

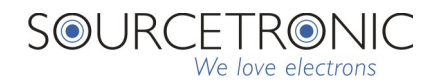

#### Print report

1. In the menu, select **File > Print**. An option window will pop up:

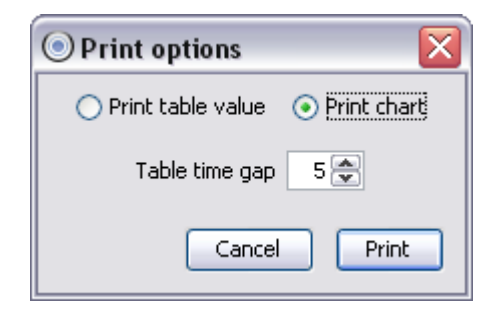

If you choose print in table format, all the values obtained during the test will printed out as a table. There is an interval control, Table time gap, that allow the user select the readings will be showed in the table. In the memory are recorded one reading each 5 seconds, this way you will get a detailed table for the measurement but in some cases you don't need all the information collected, in that case you can select 10, 20, 30 seconds interval.

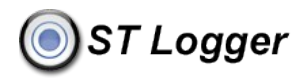

# Micro-ohmmeters

#### Tests presentation

The tests that was downloaded to the computer can be visualized as follow:

1. Is not necessary to have the instrument connected to the computer. In the menu, select **File > Open**. A new window will appear as bellow:

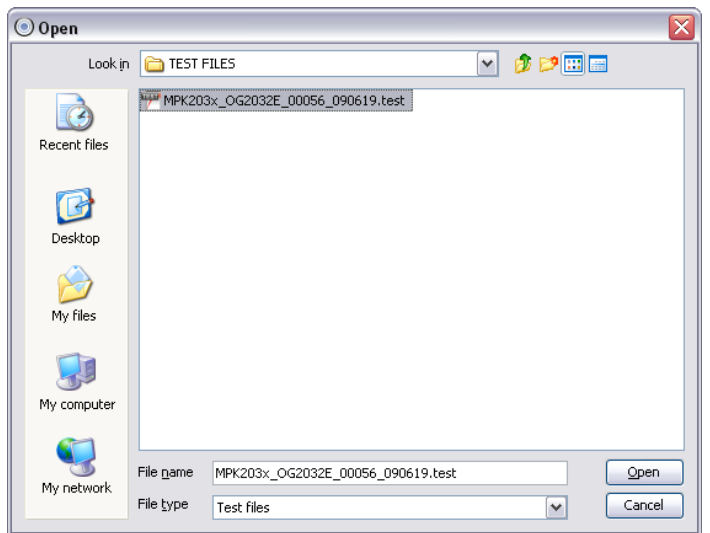

2. Select the file you want to visualize, click in **Open**. A new window will pop up as bellow:

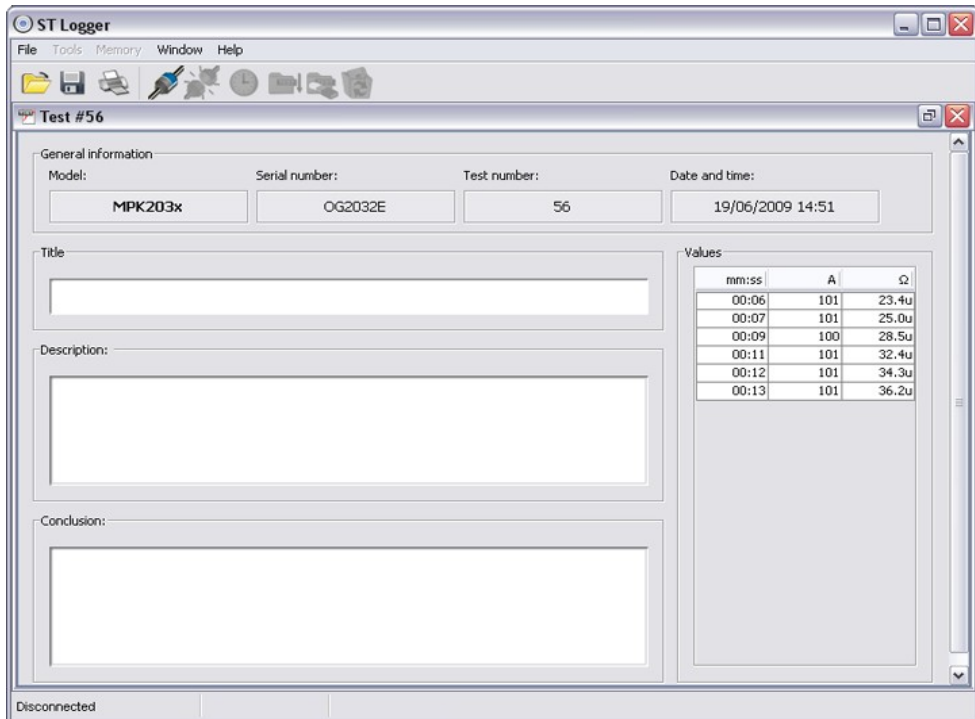

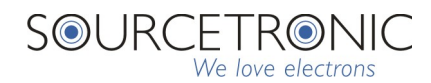

# Communication troubleshoot

If won't possible to establish the communication, check the following:

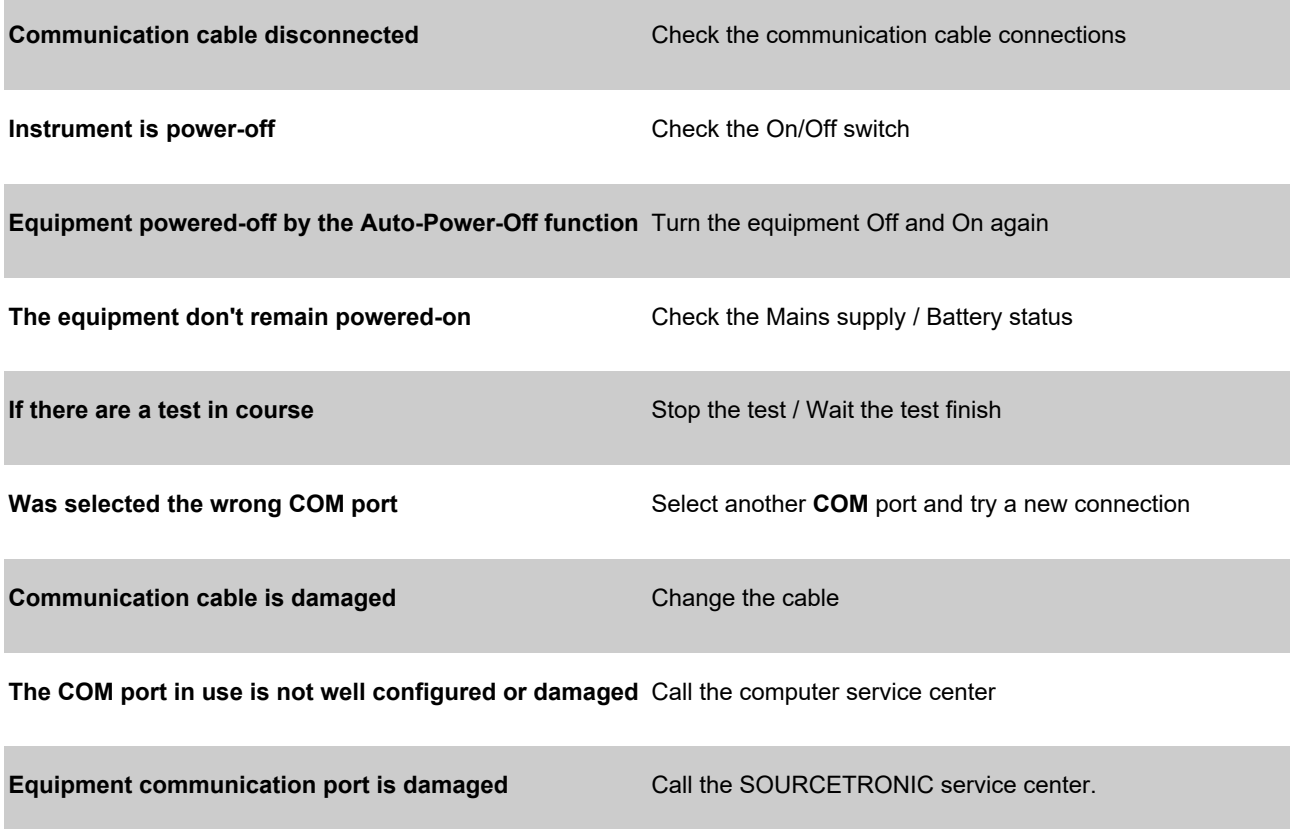

# Upgrading

The software is subjected to continuity improvement process, including new features that will make it a powerful tool. We recommend to ST Logger users to visit periodically our web site www.sourcetronic.com to check for upgrade.